KA01525F/13/FI/02.21 71536705 2021-08-30

# Lyhyt käyttöopas Micropilot FMR20 Modbus RS485

Pintatutka Kiinteille jauhe- ja raeaineille

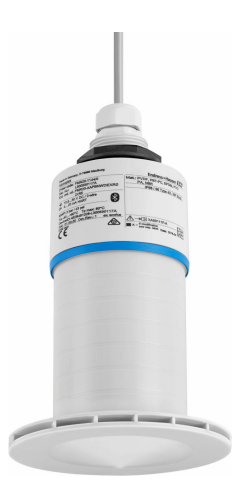

Tämä lyhyt käyttöopas on käyttöohjeiden suppea versio; se ei korvaa laitteeseen liittyviä käyttöohjeita.

Katso lisätiedot käyttöohjeesta ja muista asiakirjoista.

Saatavana kaikille laiteversioille seuraavilla yhteyksillä:

- Internet: www.endress.com/deviceviewer
- Älypuhelin/tabletti: Endress+Hauserin käyttösovellus

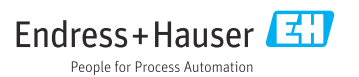

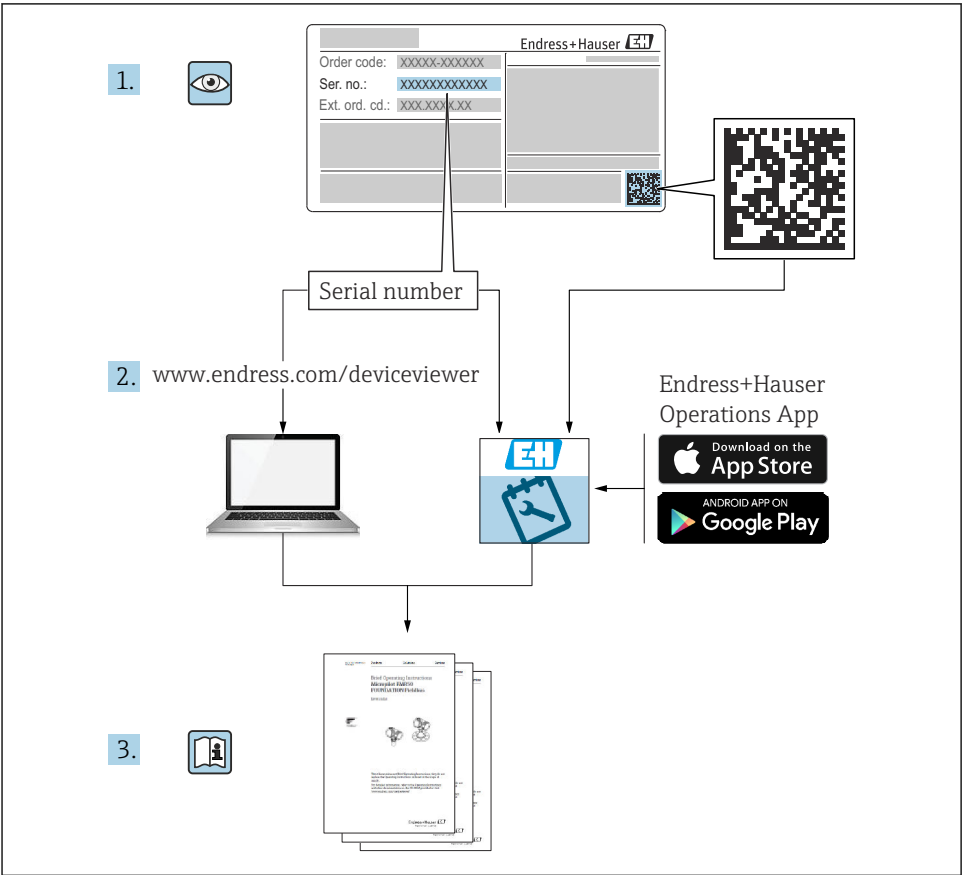

A0023555

# Sisällysluettelo

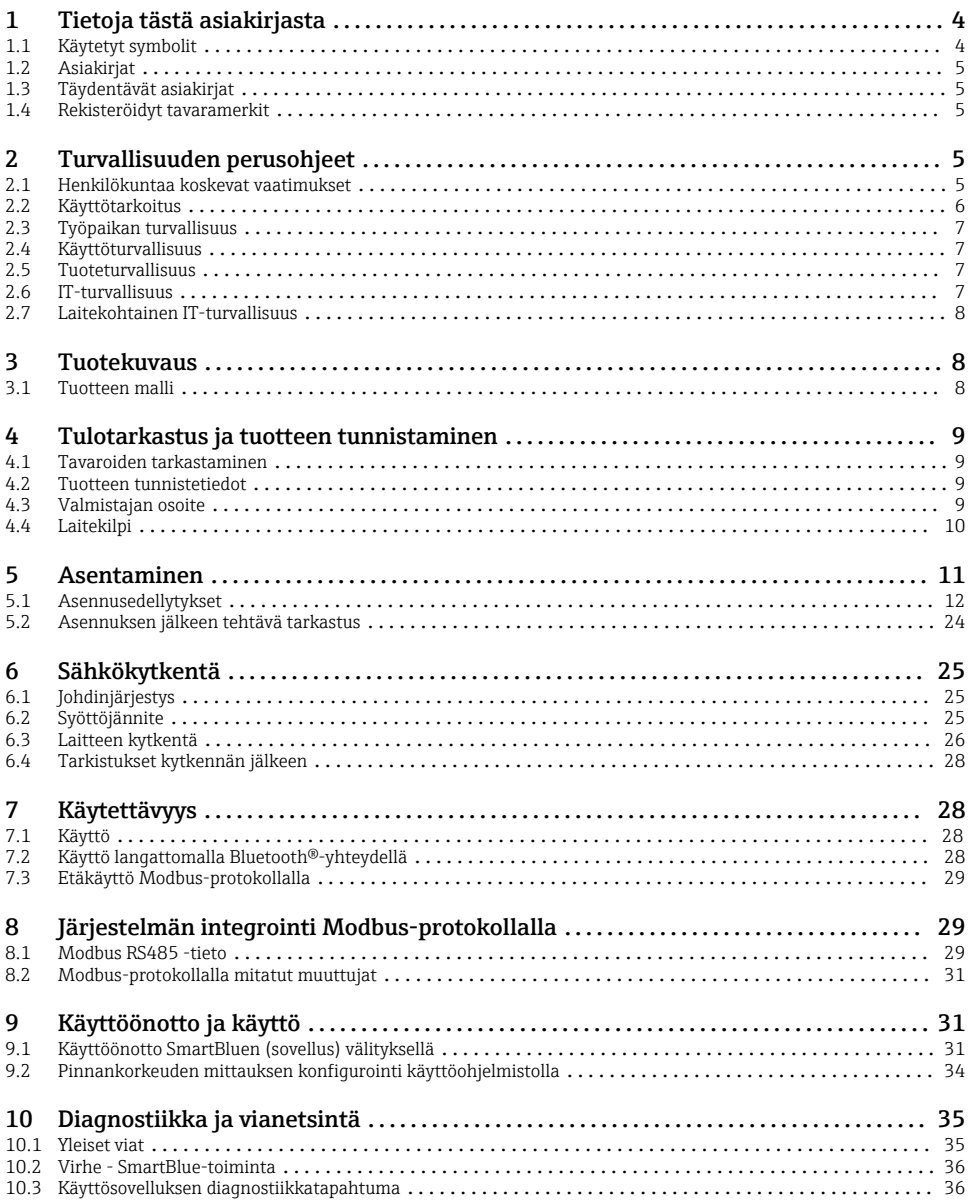

## <span id="page-3-0"></span>1 Tietoja tästä asiakirjasta

## 1.1 Käytetyt symbolit

#### 1.1.1 Turvallisuussymbolit

#### **VAARA**

Tämä symboli ilmoittaa vaarallisesta tilanteesta. Varoituksen huomiotta jättäminen voi aiheuttaa vakavia vammoja tai jopa kuoleman.

#### **VAROITUS**

Tämä symboli ilmoittaa vaarallisesta tilanteesta. Varoituksen huomiotta jättäminen voi aiheuttaa vakavia vammoja tai jopa kuoleman.

#### **A** HUOMIO

Tämä symboli ilmoittaa vaarallisesta tilanteesta. Varoituksen huomiotta jättäminen voi aiheuttaa lieviä tai keskivaikeita vammoja.

#### **HUOMAUTUS**

Tämä symboli sisältää tietoja menettelytavoista ja muista asioista, jotka eivät aiheuta tapaturmavaaraa.

#### 1.1.2 Tietyntyyppisten tietojen ja kuvien symbolit

#### $\nabla$  Sallittu

Sallitut menettelytavat, prosessit tai toimet

#### **X** Kielletty

Kielletyt menettelytavat, prosessit tai toimet

**H** Vihje

Ilmoittaa lisätiedoista

 $\blacksquare$ 

Kuvaviite

Ilmoitus tai yksittäinen vaihe, joka tulee huomioida

1. , 2. , 3. Toimintavaiheiden sarja

 $L_{\bullet}$ Toimintavaiheen tulos

1, 2, 3, ... Kohtien numerot

A, B, C, ... Näkymät

## <span id="page-4-0"></span>1.2 Asiakirjat

Seuraavat asiakirjatyypit ovat ladattavissa Endress+Hauserin verkkosivun latausalueelta (www.endress.com/downloads):

Yleiskuvan laitteen teknisistä asiakirjoista saat seuraavista kohdista:

- *W@M Device Viewer* [\(www.endress.com/deviceviewer\)](https://www.endress.com/deviceviewer): syötä laitekilven sarjanumero
	- *Endress+Hauserin käyttösovellus*: syötä laitekilvessä oleva sarjanumero tai skannaa laitekilven päällä oleva matriisikoodi

## 1.3 Täydentävät asiakirjat

#### BA02115F

Käyttöohjeet FMR20 Modbus kiinteille jauhe- ja raeaineille

#### TI01043K

Tekniset tiedot RIA15

#### BA01170K

Käyttöohjeet RIA15

### 1.4 Rekisteröidyt tavaramerkit

#### Modbus®

SCHNEIDER AUTOMATION, INC.:n rekisteröity tavaramerkki

#### Apple®

Apple, Apple-logo, iPhone ja iPod touch ovat Apple Inc. -yhtiön Yhdysvalloissa ja muissa maissa rekisteröimiä tavaramerkkejä. App Store on Apple Inc. -yhtiön tarjoaman palvelun nimi

#### Android®

Android, Google Play ja Google Play -logo ovat Google Inc. -yhtiön tavaramerkkejä

#### Bluetooth®

*Bluetooth®*-nimi ja logot ovat Bluetooth SIG, Inc.-yhtiön rekisteröimiä tavaramerkkejä ja Endress+Hauser käyttää niitä aina lisenssillä. Muut tavaramerkit ja kauppanimet ovat niiden omistajien omaisuutta.

## 2 Turvallisuuden perusohjeet

### 2.1 Henkilökuntaa koskevat vaatimukset

Asennus-, käyttöönotto-, vianmääritys- ja huoltohenkilökunnan on täytettävä seuraavat vaatimukset:

- ‣ Koulutetuilla ja pätevillä ammattilaisilla täytyy olla asiaankuuluva pätevyys kyseiseen toimenpiteeseen ja tehtävään.
- ‣ Henkilökunnalla on oltava laitoksen omistajan/käyttäjän valtuutus.
- ‣ Tunnettava kansainväliset/maakohtaiset säännökset.
- <span id="page-5-0"></span>‣ Ennen töihin ryhtymistä henkilökunnan on luettava käyttöohjeen ja lisäasiakirjojen ohjeet ja todistukset (sovelluksesta riippuen) läpi ja varmistettava, että niiden sisältö tulee myös ymmärretyksi.
- ‣ Henkilökunnan on noudatettava ohjeita ja yleisiä ehtoja.

Käyttöhenkilökunnan on täytettävä seuraavat vaatimukset:

- ‣ Laitoksen omistaja/käyttäjä on kouluttanut ja valtuuttanut henkilökunnan tehtävään sen asettamien vaatimusten mukaan.
- ‣ Henkilökunnan on noudatettava tämän ohjekirjan neuvoja.

## 2.2 Käyttötarkoitus

#### Käyttökohteet ja väliaineet

Näissä käyttöohjeissa kuvattu kenttälaite on tarkoitettu kiintoaineiden jatkuvaan, kosketuksettomaan pintamittaukseen. Koska sen toimintataajuus on noin 26 GHz, maksimaalinen säteilevä pulssivirta 5.7 mW ja keskimääräinen lähtöteho 0.015 mW, käyttö suljettujen metallisäiliöiden ulkopuolella on myös sallittua. Suljettujen säiliöiden ulkopuolella käyttöä varten mittalaite täytyy asentaa luvussa "Asennus" annettujen ohjeiden mukaan. Laitteiden käytöstä ei aiheudu mitään terveysriskejä.

Edellyttäen että "Teknisissä tiedoissa" määriteltyjä raja-arvoja ja käyttöoppaassa ja lisäasiakirjoissa ilmoitettuja käyttöolosuhteita noudatetaan, mittalaitetta saa käyttää vain seuraaviin mittauksiin:

- ‣ Mitatut prosessimuuttujat: etäisyys
- ‣ Laskettavissa olevat prosessimuuttujat: minkä tahansa muotoisen säiliön tilavuus tai massa

Varmistaaksesi, että kenttälaite pysyy hyvässä kunnossa käyttöaikana:

- ‣ Käytä mittalaitetta ainoastaan väliaineessa, joita prosessissa kostuvat materiaalit kestävät riittävästi.
- ‣ Huomioi raja-arvot (katso "Tekniset tiedot").

#### Virheellinen käyttö

Valmistaja ei vastaa vahingoista, jotka aiheutuvat väärästä tai käyttötarkoituksen vastaisesta käytöstä.

Rajatapausten selvittäminen:

‣ Jos kyseessä on erikoisväliaine tai puhdistamiseen käytettävä väliaine, ota yhteys valmistajaan. Endress+Hauser auttaa mielellään kostuvien materiaalien korroosionkestävyyden selvittämisessä, mutta ei hyväksy mitään takuu- tai vastuuvaatimuksia.

#### Jäännösriskit

Prosessista ja elektroniikasta välittyvän lämmön takia elektroniikkakotelo ja sen sisällä olevat osat voivat kuumentua käytön aikana jopa 80 °C (176 °F) lämpötilaan. Käytön aikana anturi voi saavuttaa lähes prosessiaineen lämpötilan.

Kuumien pintojen aiheuttama palovammavaara!

‣ Korkeiden väliainelämpötilojen aiheuttamien palovammojen välttämiseksi varmista riittävän hyvä kosketussuojaus.

## <span id="page-6-0"></span>2.3 Työpaikan turvallisuus

Laitteen luona ja kanssa tehtävissä töissä:

‣ Pue vaadittavat henkilösuojaimet kansainvälisten/maakohtaisten säännöstöjen mukaan.

### 2.4 Käyttöturvallisuus

Loukkaantumisvaara!

- $\blacktriangleright$  Käytä laitetta vain, kun se on teknisesti moitteettomassa kunnossa eikä siinä ole häiriöitä eikä vikoja.
- ‣ Käyttäjä on vastuussa laitteen häiriöttömästä toiminnasta.

#### Räjähdysvaarallinen tila

Ihmisille tai laitokselle aiheutuvan vaaran välttämiseksi, kun laitetta käytetään hyväksymisten edellyttävällä alueella (esim. räjähdyssuojaus, painesäiliön turvallisuus):

- ‣ Tarkasta laitekilvestä, saako tilattua laitetta ottaa käyttötarkoituksensa mukaiseen käyttöön hyväksyntää edellyttävällä alueella.
- ‣ Huomioi tämän käyttöoppaan liitteenä olevissa erillisissä lisäasiakirjoissa ilmoitetut tekniset tiedot.

### 2.5 Tuoteturvallisuus

Tämä mittauslaite on suunniteltu huolellisesti tekniikan nykyistä tasoa vastaavien turvallisuusmääräysten mukaan, testattu ja toimitettu tehtaalta käyttöturvallisessa kunnossa. Se täyttää yleiset turvallisuusstandardit ja lakimääräykset.

#### 2.5.1 CE-merkki

Mittausjärjestelmä täyttää sovellettavien EY-direktiivien lakimääräykset. Ne sekä käytetyt standardit on ilmoitettu vastaavassa EY-vaatimustenmukaisuusvakuutuksessa.

Valmistaja vahvistaa laitteen läpäisseen vaadittavat testit kiinnittämällä CE-merkin.

#### 2.5.2 EAC-vaatimustenmukaisuus

Mittausjärjestelmä täyttää asiaankuuluvat EAC-vaatimukset. Ne sekä käytetyt standardit on ilmoitettu vastaavassa EAC-vaatimustenmukaisuusvakuutuksessa.

Valmistaja vahvistaa laitteen läpäisseen vaadittavat testit kiinnittämällä EAC-merkin.

### 2.6 IT-turvallisuus

Takuu on voimassa vain siinä tapauksessa, että laitteen asennus ja käyttö tapahtuu käyttöohjeissa kuvattujen ohjeiden mukaan. Laite on varustettu turvallisuusmekanismeilla, jotka suojaavat laitteen asetusten tahattomilta muutoksilta.

IT-turvallisuustoimet yhdessä käyttäjien turvallisuusstandardien kanssa, joiden tarkoituksena on antaa lisäturvaa laitteelle ja tiedonsiirrolle, on käyttäjien itse pantava toimeen.

## <span id="page-7-0"></span>2.7 Laitekohtainen IT-turvallisuus

#### 2.7.1 Pääsy langattomalla Bluetooth®-yhteydellä

#### Signaalinsiirto langattoman Bluetooth®-yhteyden välityksellä tapahtuu Fraunhofer AISECin testaamalla salausmenetelmällä

- Ilman SmartBlue-sovellusta laite ei näy langattoman *Bluetooth*®-yhteyden kautta
- Järjestelmässä muodostetaan vain yksi päästä-päähän yhteys yhden anturin ja yhden älypuhelimen tai tabletin välille
- Langattoman *Bluetooth*®-tekniikan liittymän voi deaktivoida SmartBluella

## 3 Tuotekuvaus

## 3.1 Tuotteen malli

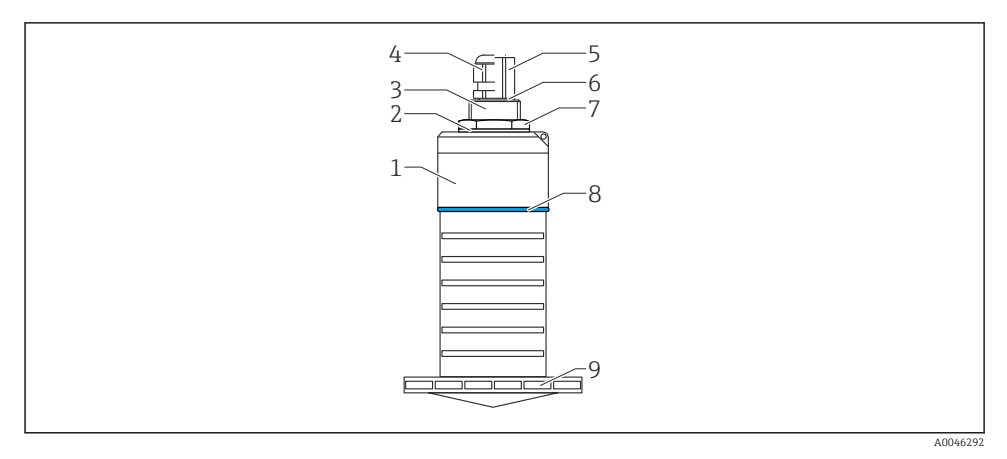

#### *1 Materiaalien yleiskatsaus*

*80 mm (3 in) antenni*

- *1 Anturin kotelo; PVDF*
- *2 Tiiviste; EPDM*
- *3 Prosessiliitäntä, takaosa; PVDF*
- *4 Kaapeliholkki; PA*
- *5 Kanavan sovitin; CuZn nikkelipinnoitettu*
- *6 O-rengas; EPDM*
- *7 Lukitusmutteri; PA6.6*
- *8 Rakennerengas; PBT-PC*
- *9 Prosessiliitäntä, etuosa; PVDF*

## <span id="page-8-0"></span>4 Tulotarkastus ja tuotteen tunnistaminen

### 4.1 Tavaroiden tarkastaminen

Tarkasta seuraava tavaroiden tarkastuksen yhteydessä:

- Ovatko saapumisilmoituksessa ja tuotteen tarrassa olevat tilauskoodit identtisiä?
- Ovatko tuotteet vauriottomia?
- Vastaavatko laitekilven tiedot saapumisilmoituksessa olevia tilaustietoja?
- Mikäli tarpeen (katso laitekilpi): ovatko turvallisuusohjeet (XA) mukana?

Jos toimitus on joltakin osin puutteellinen, ota yhteyttä valmistajan myyntiin.

### 4.2 Tuotteen tunnistetiedot

Seuraavat vaihtoehdot ovat käytettävissä mittalaitteen tunnistamiseen:

- Laitekilven erittelyt
- Laajennettu tilauskoodi ja laitteen ominaisuuksien erittely saapumisilmoituksessa
- ‣ Syötä laitekilvessä oleva sarjanumero *W@M Device Vieweriin* ([www.endress.com/deviceviewer](http://www.endress.com/deviceviewer))
	- Kaikki tiedot mittalaitteesta ja siihen liittyvistä teknisistä asiakirjoista tulevat näkyviin.
- ‣ Syötä laitekilvessä oleva sarjanumero *Endress+Hauserin käyttösovellukseen* tai käytä *Endress+Hauser käyttösovellusta* skannataksesi laitekilvessä olevan kaksiulotteisen kuviokoodin (QR-koodi)
	- Kaikki tiedot mittalaitteesta ja siihen liittyvistä teknisistä asiakirjoista tulevat näkyviin.

### 4.3 Valmistajan osoite

Endress+Hauser SE+Co. KG Hauptstraße 1 79689 Maulburg, Germany Valmistuspaikka: katso laitekilpi.

## <span id="page-9-0"></span>4.4 Laitekilpi

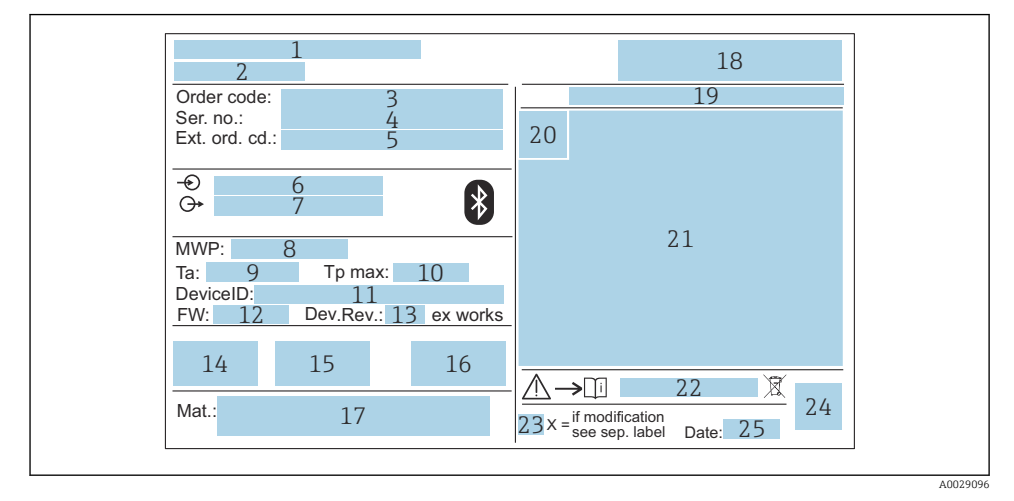

#### *2 Micropilot-anturin laitekilpi*

- *Valmistajan osoite*
- *Laitenimi*
- *Tilauskoodi*
- *Sarjanumero (Ser. no.)*
- *Laajennettu tilauskoodi (Ext. ord. cd.)*
- *Syöttöjännite*
- *Signaalilähdöt*
- *Prosessipaine*
- *Sallittu ympäristölämpötila (T<sup>a</sup> )*
- *Maks. prosessilämpötila*
- *Laite-ID*
- *Ohjelmistoversio (FW)*
- *Laitteen revisiopäivitys (Dev.Rev.)*
- *CE-merkki*
- *Laiteversiota koskevat lisätiedot (todistukset, hyväksynnät)*
- *RCM*
- *Prosessiin kosketuksessa olevat materiaalit*
- *Logo*
- *Suojausluokka: esim. IP, NEMA*
- *Todistuksen symboli*
- *Sertifikaatti- ja hyväksyntäkohtaiset tiedot*
- *Turvallisuusohjeiden asiakirjanumero: esim. XA, ZD, ZE*
- <span id="page-10-0"></span>*23 Muutosmerkki*
- *24 2-D-matriisikoodi (QR-koodi)*
- *25 Valmistuspäivämäärä; vuosi-kuukausi*

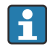

Laitekilvessä on ilmoitettu vain 33 merkkiä laajennetusta tilauskoodista. Jos laajennettu tilauskoodi sisältää lisämerkkejä, ne eivät näy näytössä.

Koko laajennettu tilauskoodi voidaan näyttää laitteen käyttövalikon kautta: Extended order code 1 … 3 -parametri

## 5 Asentaminen

#### Kaapelin kuljetussuojan irrottaminen

Jos laitteissa on takana oleva prosessiliitäntä "FNPT1/2 -kanava", kaapelin suojatulppa on irrotettava ennen asennusta.

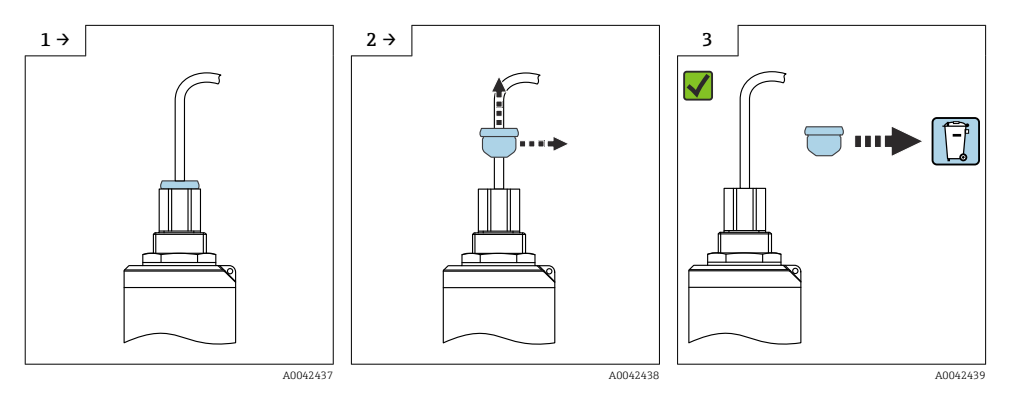

## <span id="page-11-0"></span>5.1 Asennusedellytykset

#### 5.1.1 Asennustyypit

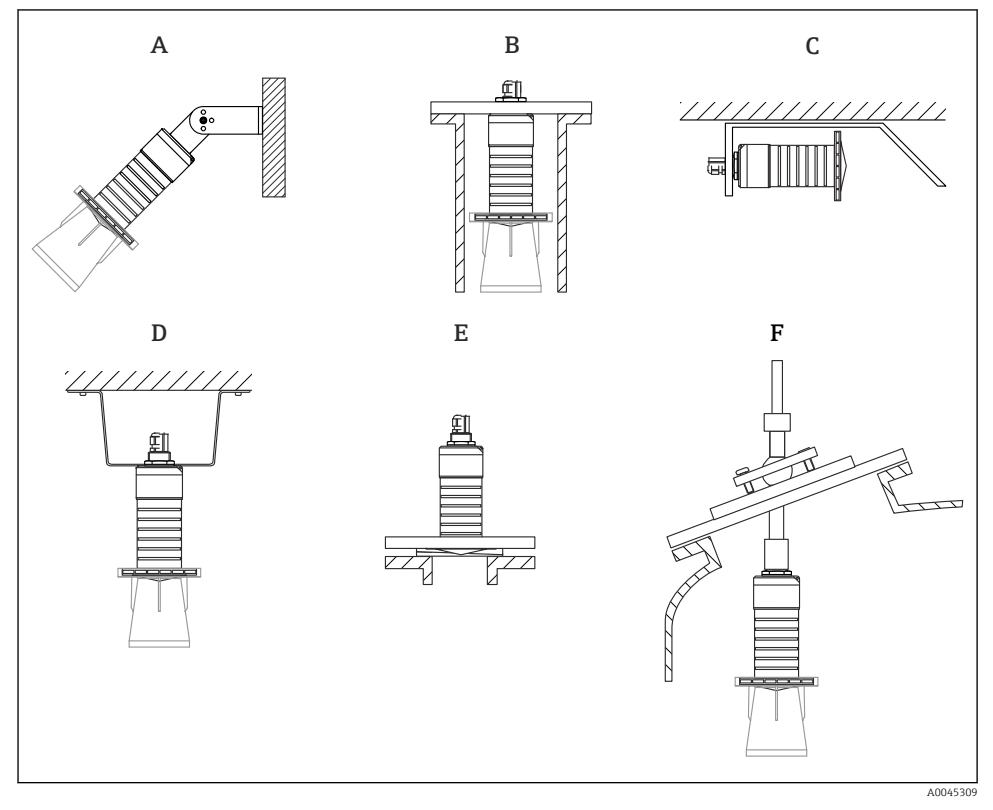

 *3 Seinä-, sisäkatto- tai putkiasennus*

- *A Seinä- tai sisäkattoasennus, säädettävä*
- *B Asennettu takakierteen kohdalta*
- *C Asennus vaakatasossa ahtaisiin tiloihin*
- *D Sisäkattoasennus vastamutterilla (sisältyy vakiovarustukseen)*
- *E Asennus säädettävällä laippatiivisteellä*
- *F Asennus FAU40 suunnattavalla yksiköllä*

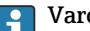

#### Varoitus!

- Anturin johtoja ei ole tarkoitettu kannatinjohdoiksi. Älä käytä niitä kiinnitykseen.
- Käytä laitetta aina pystysuorassa asennossa vapaan tilan sovelluksissa.

#### 5.1.2 Putkiasennus

Antennin tulisi tulla putken suun ulkopuolelle optimaalisen mittauksen varmistamiseksi. Putken sisäpuolen täytyy olla sileä ja siinä ei saa olla särmiä tai hitsisaumoja. Putken suun reunan tulisi olla mieluiten pyöristetty.

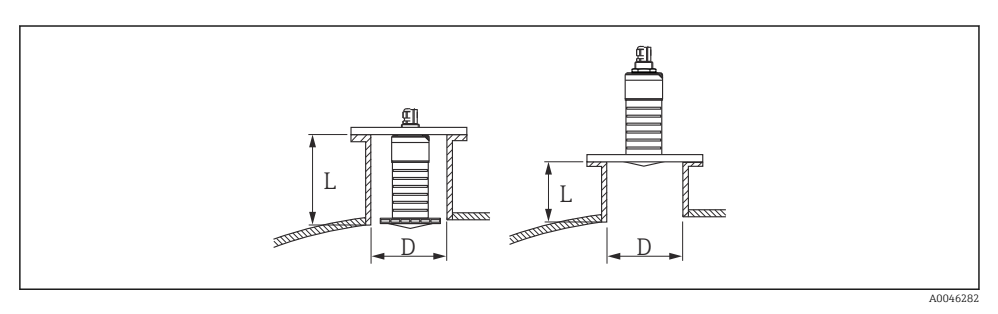

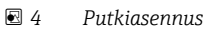

Suuttimen maksimipituus L riippuu suuttimen halkaisijasta D.

Huomioi putken halkaisijaa ja pituutta koskevat rajoitukset.

#### 80 mm (3 in) antenni, asennus suuttimen sisään

- D: min. 120 mm (4.72 in)
- L: maks. 205 mm  $(8.07 \text{ in}) + D \times 4.5$

#### 80 mm (3 in) antenni, asennus suuttimen ulkopuolelle

- D: min. 80 mm (3 in)
- $\blacksquare$  L: maks. D  $\times$  4.5

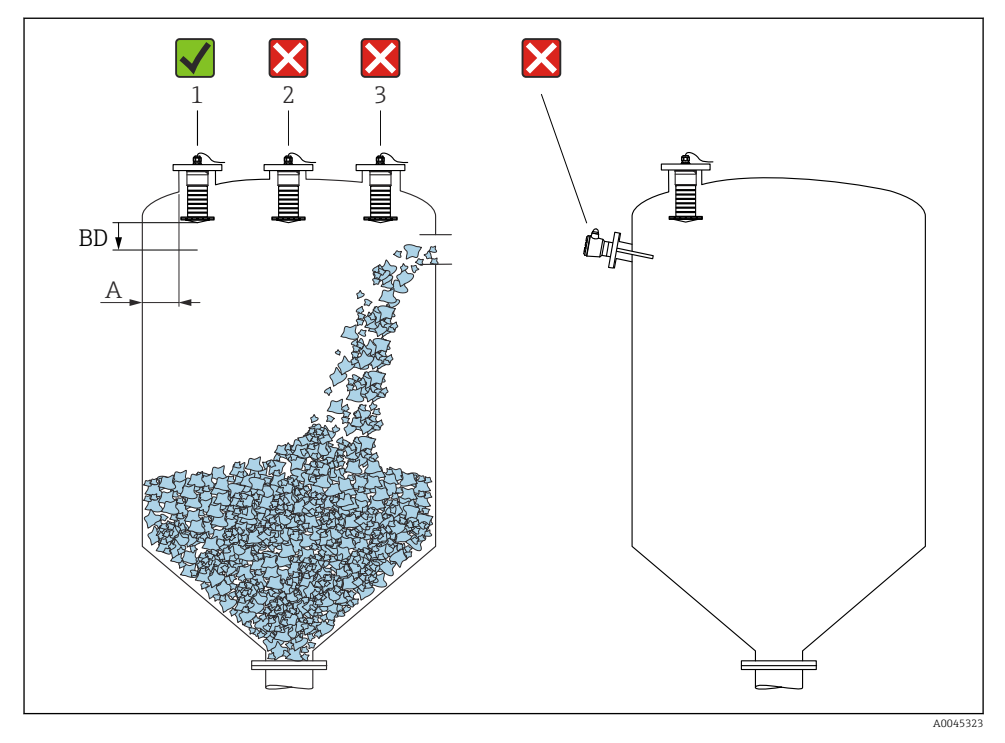

#### 5.1.3 Asennuspaikka asennettaessa säiliöön

 *5 Asennuspaikka säiliössä*

- Jos mahdollista, asenna anturi niin, että alempi reuna on säiliön sisällä.
- Suositeltu etäisyys A seinä suuttimen ulkoreuna:  $\sim \frac{1}{6}$  säiliön halkaisijasta . Laitetta ei tule missään olosuhteissa asentaa lähemmäs kuin 15 cm (5.91 in) säiliön seinää.
- Älä asenna anturia säiliön keskelle.
- Vältä mittauksia täyttövirran läpi.
- Vältä kiinnityksiä sisälle, kuten rajakytkimiä.
- Signaaleja ei arvioida Blocking distance -alueella (BD = kuollut alue). Sen avulla voi siten vaimentaa antennin lähellä olevat häiriösignaalit (esim. kondenssiveden aiheuttamat). Automaattinen Blocking distance, joka on vähintään 0.1 m (0.33 ft), määritetään vakiona. Sen voi kuitenkin päällekirjoittaa manuaalisesti (jopa 0 m (0 ft) on sallittu). Automaattinen laskenta:

Blocking distance = Empty calibration - Full calibration - 0.2 m (0.656 ft).

Joka kerta, kun uusi syöttö tehdään kohteessa Empty calibration -parametri tai Full calibration -parametri, Blocking distance -parametri lasketaan automaattisesti uudelleen tällä kaavalla.

Jos laskennan tulos on arvo <0.1 m (0.33 ft), Blocking distance, jonka arvo on 0.1 m (0.33 ft), on edelleen käytössä.

#### 5.1.4 Laitteen suuntaus asennettaessa säiliöön

- Kohdista antenni niin, että se on kohtisuorassa vedenpintaan
- Kohdista reikä asennuskorvakkeen kanssa mahdollisimman tarkasti säiliöseinämän suuntaan

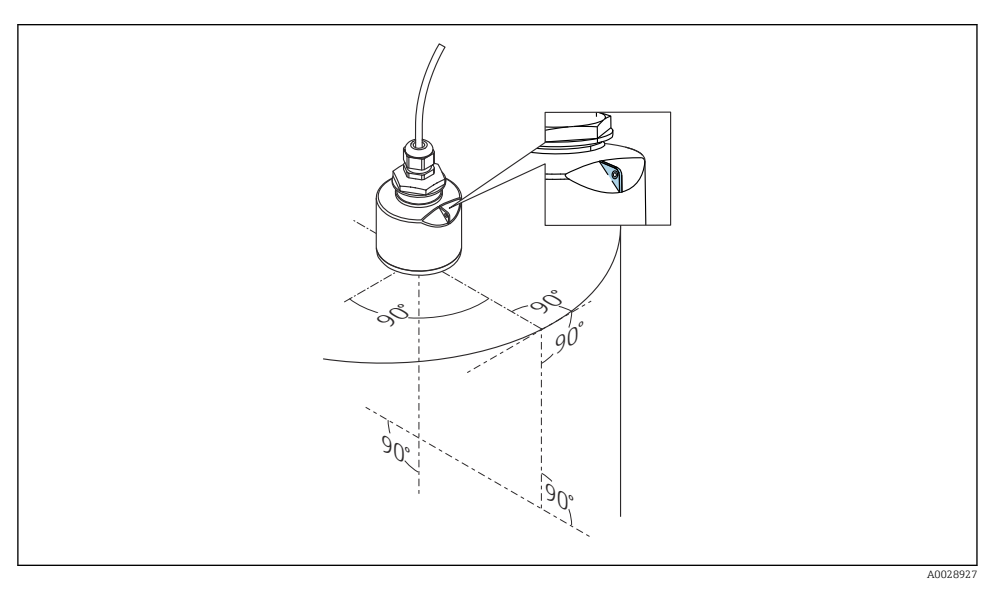

 *6 Laitteen suuntaus asennettaessa säiliöön*

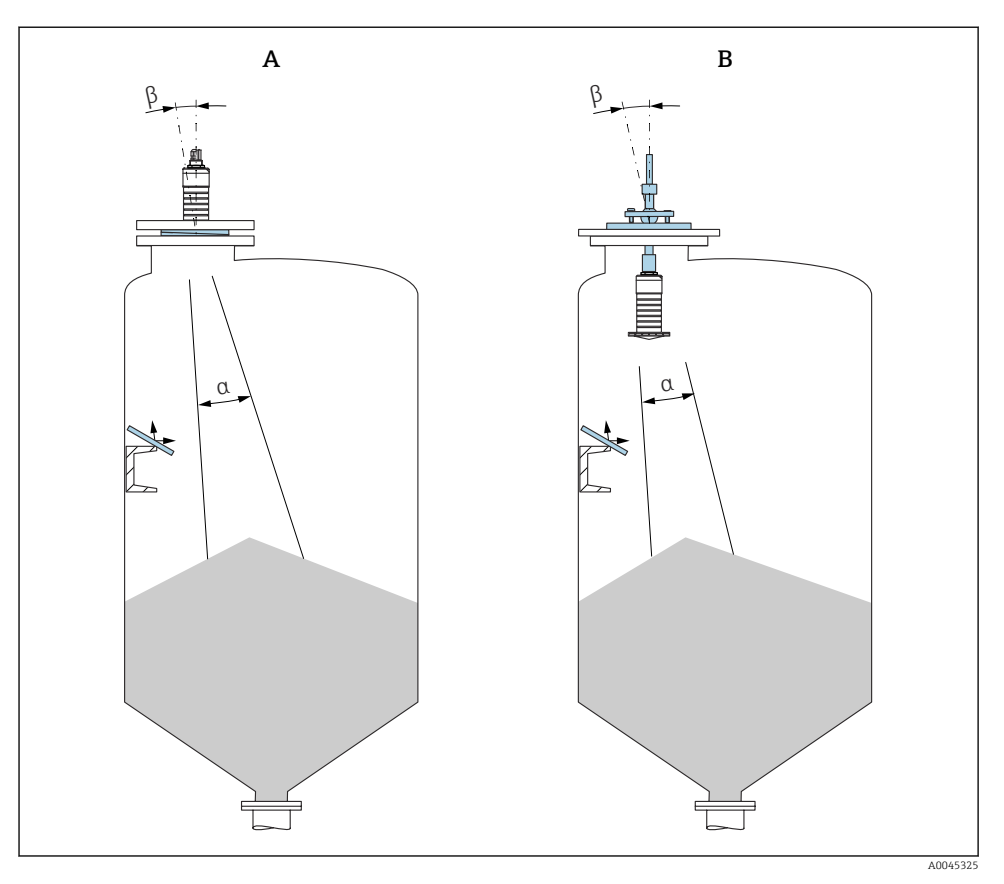

 *7 Suuntaa anturi tuotteen kartion suuntaisesti*

- *A Asennus säädettävällä laippatiivisteellä*
- *B Asennus FAU40 suunnattavalla yksiköllä*

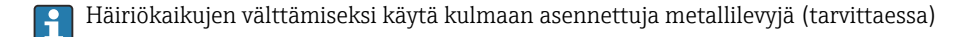

#### 5.1.5 Säteilykulma

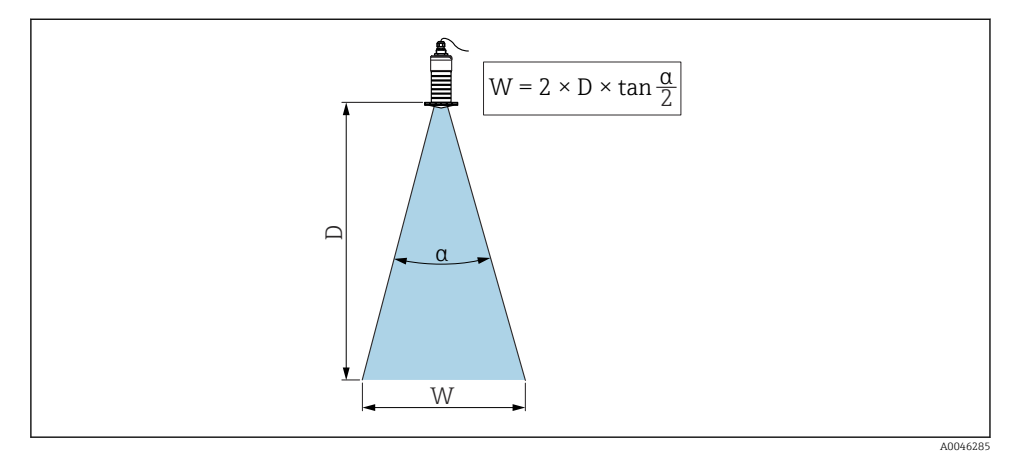

 *8 Säteilykulman α, etäisyyden D ja säteen leveyden halkaisijan W välinen suhde*

Säteilykulma määritetään α-kulmana, jossa tutka-aaltojen energiateho saavuttaa maksimaalisen tehon tiheyden (3dB leveys). Mikroaaltoja lähetetään myös signaalin säteilykeilan ulkopuolelle ja ne voivat heijastua häiritsevistä rakenteista.

Säteilykeilan halkaisija W säteilykulman  $\alpha$  ja mittausetäisyyden D funktiona.

80 mm (3 in) antenni, jossa voi olla tulvantorjuntaputki, α 12 °  $W = D \times 0.21$ 

#### 5.1.6 Mittaus muovisäiliöissä

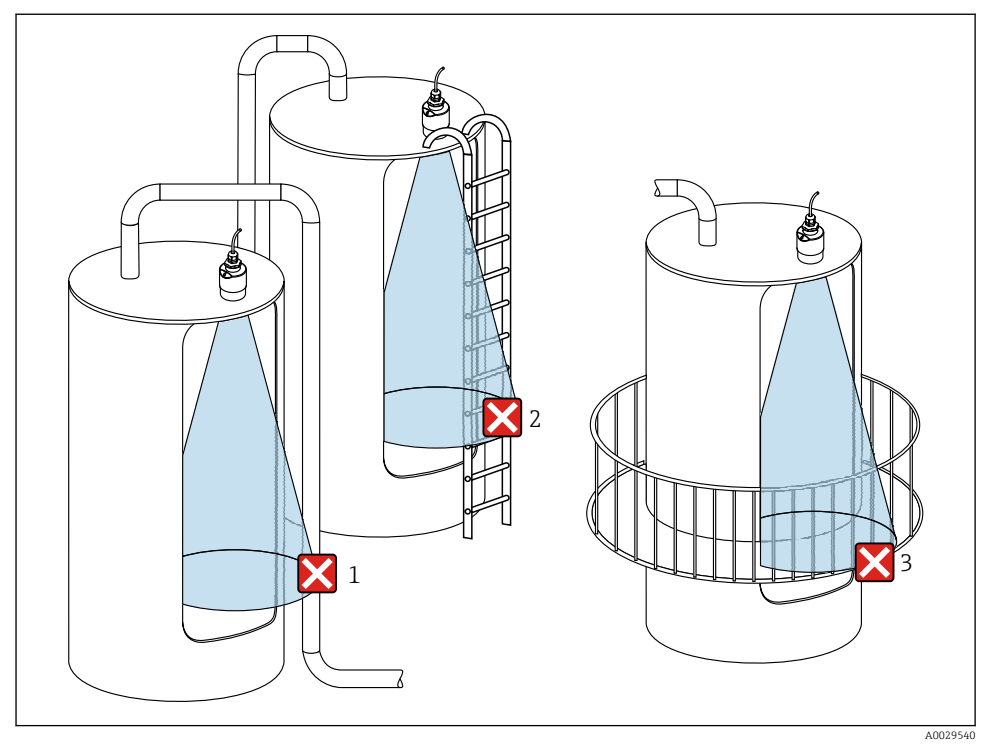

 *9 Mittaus muovisäiliössä, metallinen häiritsevä rakenne säiliön ulkopuolella*

- *1 Putki, putkitus*
- *2 Tikkaat*
- *3 Säleaita, aitaus*

Jos säiliön ulompi seinä on valmistettu johtamattomasta materiaalista (esimerkiksi GFR:stä), mikroaallot voivat myös heijastua säiliön ulkopuolella olevista häiritsevistä rakenteista.

Varmista, että häiritseviä rakenteita ei ole valmistettu johtavasta materiaalista signaalin säteilykeilassa (katso säteilykulmasta tiedot, miten säteilykeilan halkaisija lasketaan).

Jos tarvitset lisätietoja, ota yhteyttä valmistajaan.

#### 5.1.7 Sääsuojus

Ulkokäytössä suositellaan sääsuojan käyttöä.

Sääsuoja on tilattavissa lisävarusteena ja yhdessä laitteen kanssa tuotteen rakenteen kohdasta "Lisätarvike sisältyy".

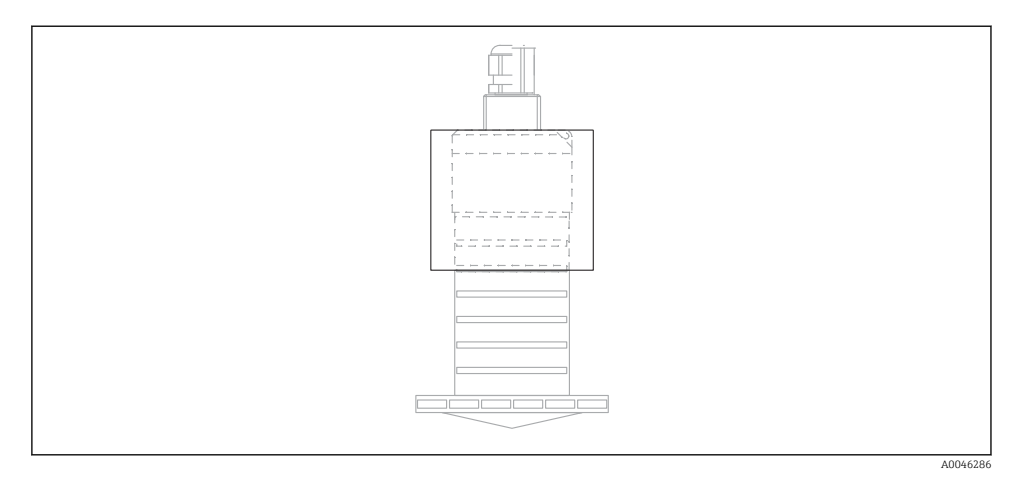

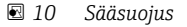

Anturi ei ole kokonaan sääsuojan peittämä.

#### 5.1.8 Tulvasuojaputken käyttö

Tulvasuojaputkea tulee käyttää vapaakenttäasennuksissa ja/tai käyttösovelluksissa, joissa on tulvimisvaara.

Optimaaliset tulokset saavutetaan karkearakeisella materiaalilla ja käyttämällä tulvasuojaputkea.

Tulvasuojaputki on tilattavissa lisävarusteena ja yhdessä laitteen kanssa tuotteen rakenteen kohdasta "Lisätarvike sisältyy".

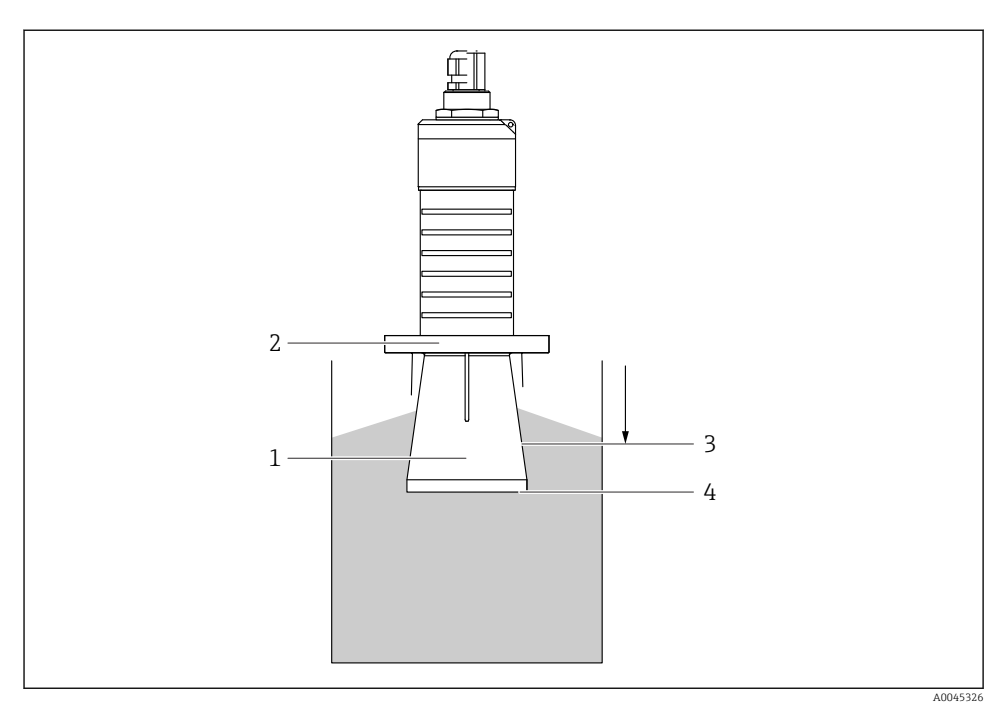

 *11 Tulvasuojaputken toiminta*

- *1 Tyhjä tila*
- *2 O-rengastiiviste (EPDM)*
- *3 Blocking distance*
- *4 Maks. pinnankorkeus*

Putki ruuvataan suoraan anturiin ja se sulkee yhdistelmän O-renkaalla. Tämä tekee tulvasuojaputkesta ilmatiiviin. Tulvatilanteessa putkeen muodostuva tyhjä tila varmistaa maksimitason havaitsemisen suoraan putken loppupäässä. Koska putken sisällä on Blocking distance (kuollut alue), moninkertaisia kaikuja ei analysoida.

#### Tulvasuojaputken konfigurointiparametrit

#### Kuolleen alueen määrittäminen, kun käytetään tulvasuojaputkea

‣ Siirry kohtaan: Main menu → Setup → Advanced setup → Blocking distance  $\blacktriangleright$  Syötä 100 mm (4 in).

#### Tee kartoitus tulvasuojaputken asennuksen jälkeen ja kun kuollut alue (Blocking distance) on määritetty

- 1. Siirry kohtaan: Setup  $\rightarrow$  Confirm distance
	- Vertaa näytössä olevaa etäisyyttä todelliseen arvoon häiriökaikukartoituksen taltioinnin käynnistämiseksi.
- 2. Siirry kohtaan: Setup  $\rightarrow$  Mapping end point
	- Tämä parametri määrittää etäisyyden, johon asti uusi kartoitus taltioidaan.
- 3. Siirry kohtaan: Setup  $\rightarrow$  Present mapping
	- Näyttää nykyisen etäisyyden, johon asti kartoitus on jo taltioitu.

#### 5.1.9 Asennus asennuskiinnikkeellä, säädettävä

Asennuskiinnike on tilattavissa lisävarusteena ja yhdessä laitteen kanssa tuotteen rakenteen kohdasta "Lisätarvike sisältyy".

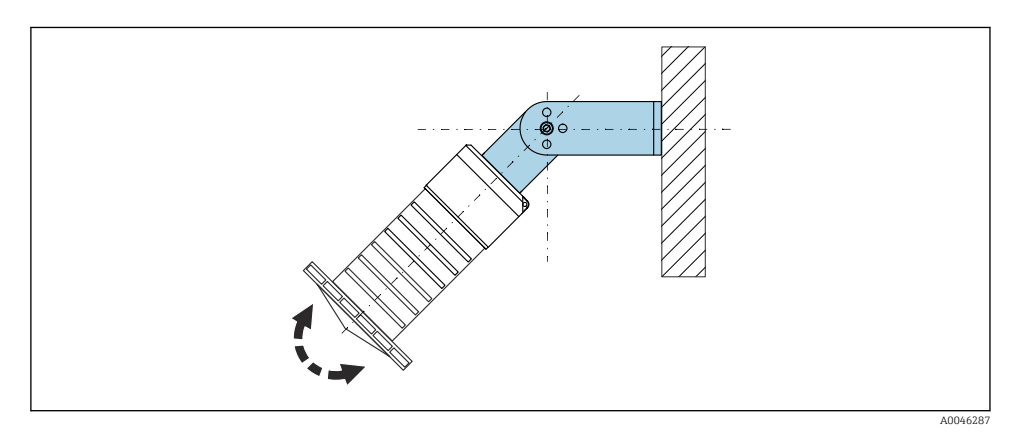

 *12 Asennus asennuskiinnikkeellä, säädettävä*

- Seinä- tai sisäkattoasennus on mahdollista.
- Kohdista antenni asennuskiinnikkeen avulla kohtisuoraan tuotteen pintaan nähden.

#### **HUOMAUTUS**

#### Asennuskiinnikkeen ja lähettimen kotelon välillä ei ole johtavaa liitosta.

Sähköstaattinen varautuminen on mahdollista.

‣ Liitä asennuskiinnike paikalliseen potentiaalin tasausjärjestelmään.

#### 5.1.10 Asennus ulkonevaan kannatinpalkkiin, jossa on niveltappi

Ulkoneva kannatinpalkki, seinäkiinnike ja asennuskehys ovat saatavana lisävarusteena.

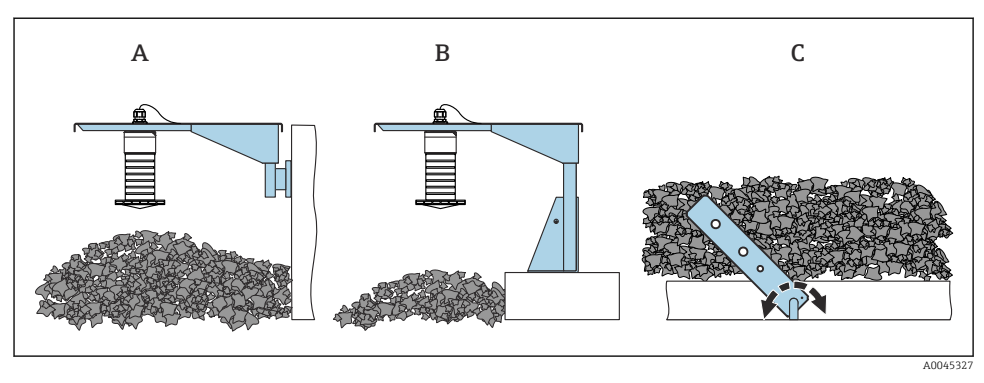

 *13 Asennus ulkonevaan kannatinpalkkiin, jossa on niveltappi*

- *A Ulkoneva kannatinpalkki, jossa seinäkiinnike*
- *B Ulkoneva kannatinpalkki, jossa asennustuki*
- *C Ulkoneva, käännettävä kannatinpalkki*

#### 5.1.11 Asennus vaakasuuntaisella asennuskiinnikkeellä

Asennuskiinnike on tilattavissa yhdessä laitteen kanssa tuotteen rakenteen kohdasta "Lisätarvike sisältyy".

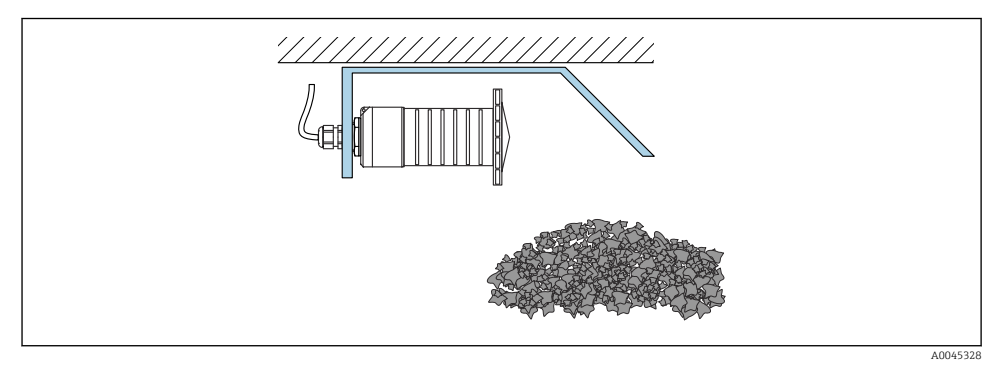

 *14 Asennus vaakasuuntaisella asennuskiinnikkeellä (ilman tulvasuojaputkea)*

#### 5.1.12 Asennus käännettävällä asennuskiinnikkeellä

Käännettävä asennuskiinnike on tilattavissa yhdessä laitteen kanssa tuotteen rakenteen kohdasta "Lisätarvike sisältyy".

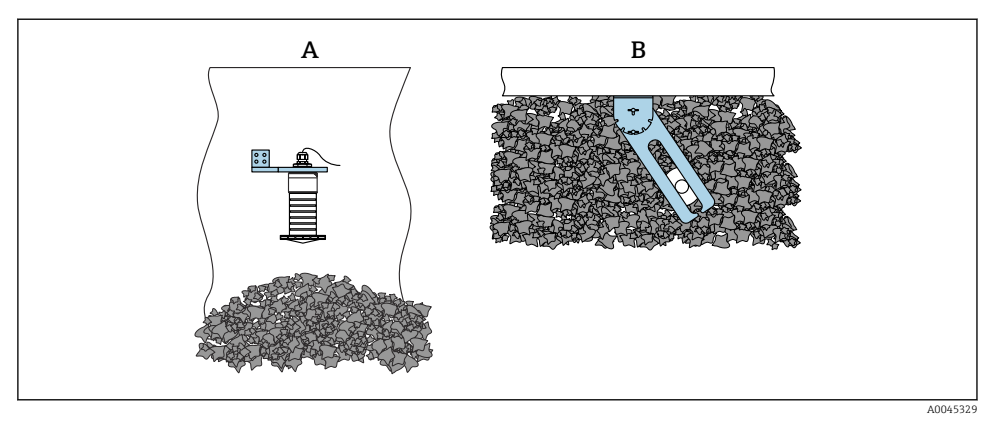

 *15 Asennus, käännettävä ja säädettävä*

- *A Ulkoneva kannatinpalkki, jossa seinäkiinnike*
- *B Ulkoneva käännettävä ja säädettävä kannatinpalkki (laite kohdistetaan mitattavaan väliaineeseen)*

#### 5.1.13 FAU40 suunnattava yksikkö

Antennin akselin voi kallistaa enintään 15 °kaikkiin suuntiin, kun käytössä on suunnattava yksikkö FAU40. Suunnattavalla yksiköllä säteilykeila voidaan suunnata optimaalisesti kiinteisiin jauhe-/raeaineisiin.

Suunnattava yksikkö FAU40 on saatavana lisävarusteena.

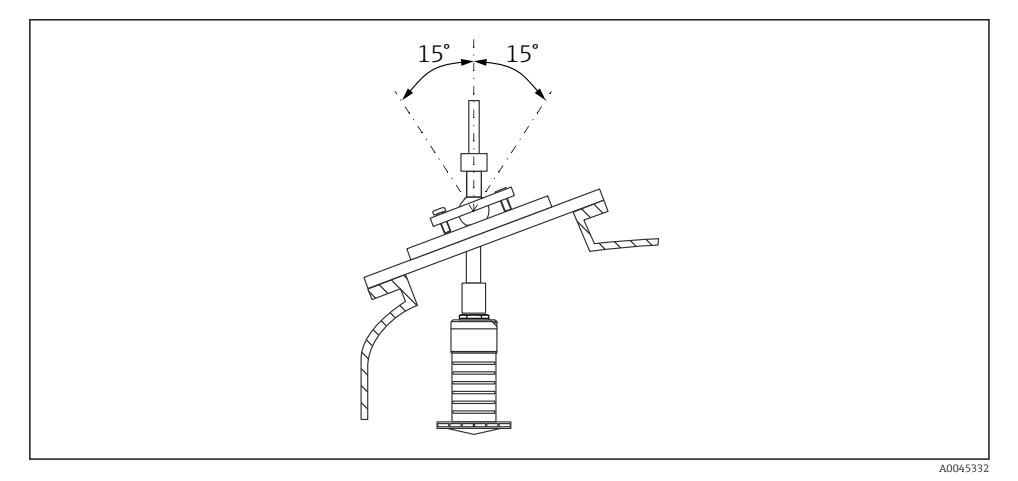

 *16 Micropilot FMR20 suunnattavalla yksiköllä*

#### <span id="page-23-0"></span>5.1.14 Säädettävä laippatiiviste

Tutkan säde voidaan suunnata optimaalisesti kiinteisiin jauhe- ja raeaineisiin säädettävällä laippatiivisteellä.

Säädettävä laippatiiviste voidaan tilata yhdessä laitteen kanssa kohdasta "Lisätarvike sisältyy".

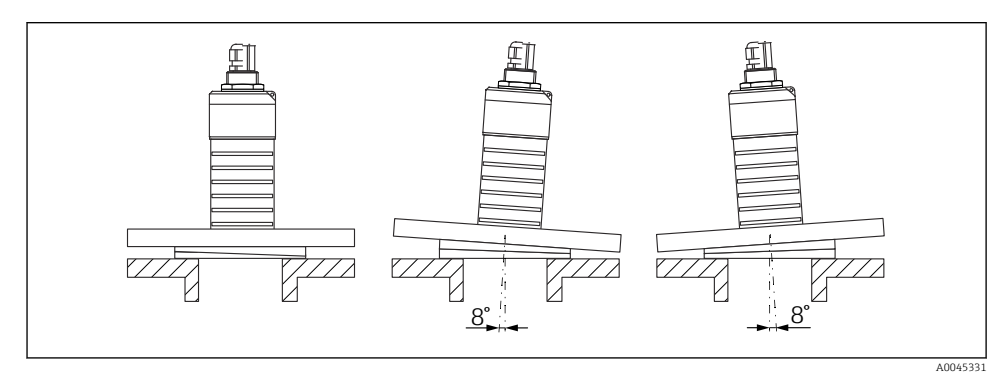

 *17 Micropilot FMR20, jossa säädettävä laippatiiviste*

## 5.2 Asennuksen jälkeen tehtävä tarkastus

Onko laite tai kaapeli vaurioitunut (silmämääräinen tarkastus)?

Onko laite suojattu asianmukaisesti sateelta ja suoralta auringonvalolta?

□ Onko laite kiinnitetty kunnolla?

## <span id="page-24-0"></span>6 Sähkökytkentä

## 6.1 Johdinjärjestys

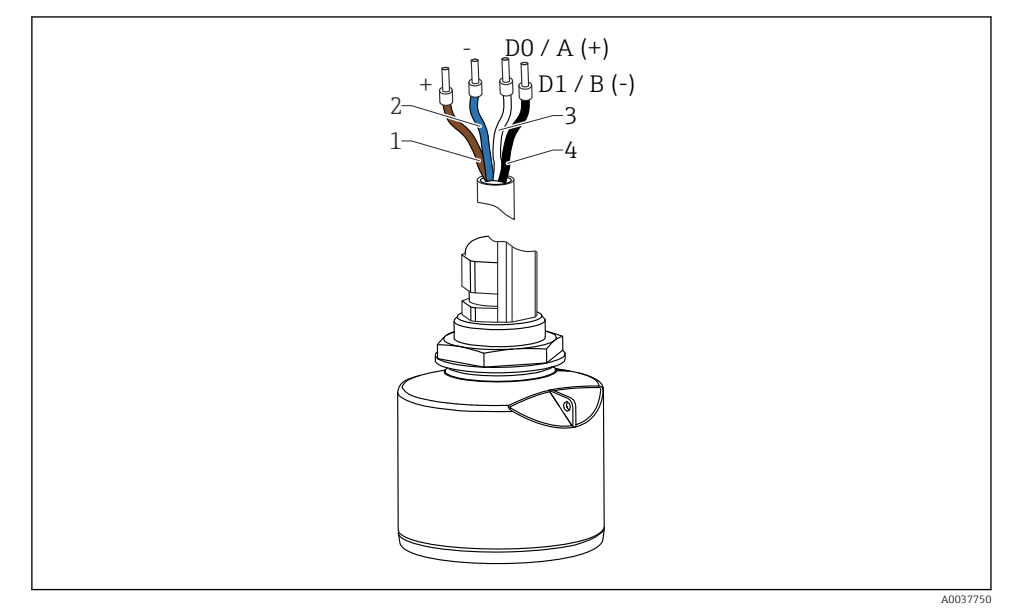

 *18 FMR20 johdinjärjestys, Modbus*

- *1 Plus, ruskea johdin*
- *2 Miinus, sininen johdin*
- *3 Modbus D0/A (+), valkoinen johto*
- *4 Modbus D1/B (-), musta johto*

## 6.2 Syöttöjännite

 $5...30V_{DC}$ 

Laite tarvitsee ulkoisen virtalähteen.

#### Paristokäyttö

Anturin langattoman *Bluetooth*®-tiedonsiirron voi kytkeä pois toiminnasta pariston eliniän pidentämiseksi.

#### Potentiaalintasaus

Ei edellytä erikoistoimenpiteitä potentiaalintasaukseen.

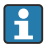

Endress+Hauserilta voi tilata erilaisia virtalähteitä lisätarvikkeina.

## <span id="page-25-0"></span>6.3 Laitteen kytkentä

### 6.3.1 Lohkopiirikaavio Modbus RS485 -liitännälle

RS485-liitäntä täyttää RS485-IS -erittelyn koskien käyttöä räjähdysvaarallisissa ympäristöissä.

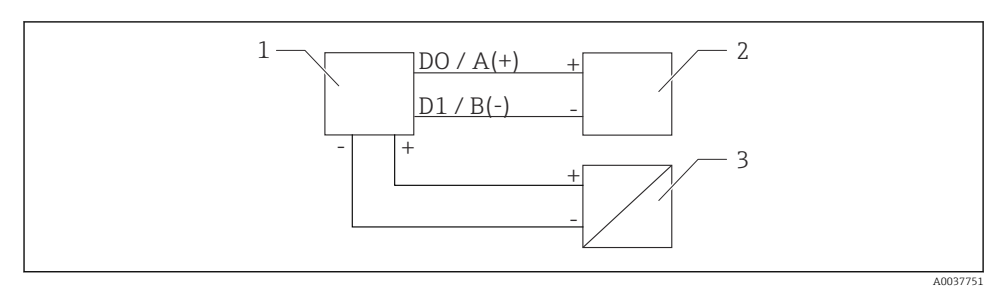

 *19 Lohkopiirikaavio Modbus RS485 -liitännälle*

- *1 Laite, jossa Modbus-tietoliikenne*
- *2 Modbus master/RTU*
- *3 Virransyöttö*

RS485-väylään voidaan liittää enintään 32 käyttäjää.

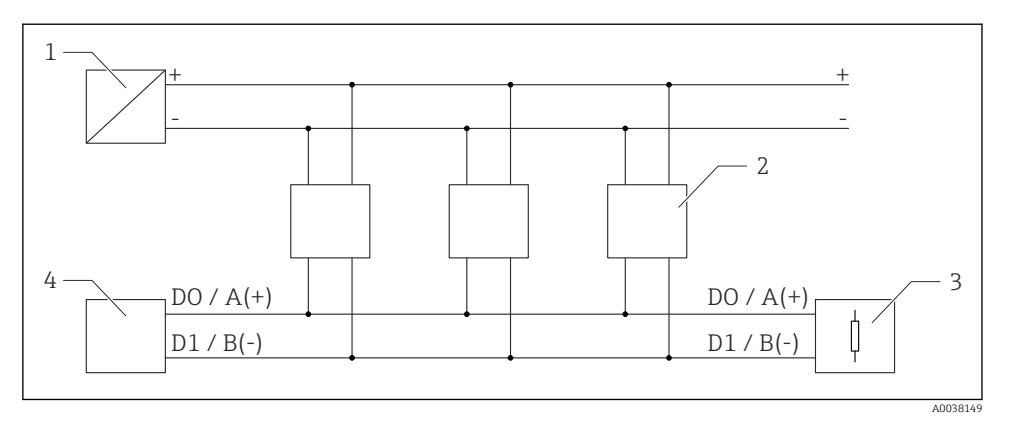

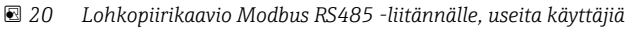

- *1 Virransyöttö*
- *2 Laite, jossa Modbus-tietoliikenne*
- *3 Väyläpääte*
- *4 Modbus master/RTU*

Väyläkaapelin tulee olla tyypin A kenttäväyläkaapeli, jonka maksimipituus on  $\mathbf{f}$ 1200 m (3937 ft).

Jos laite on asennettu räjähdysvaaralliseen ympäristöön, kaapelin pituus ei saa ylittää 1000 m (3281 ft).

Päätevastus on liitettävä RS485-väylän molemmista päistä.

#### 6.3.2 Modbus RS485 väylän päätevastus

Väylän päätevastus tulee asentaa RS485-IS:n määrityksen mukaan.

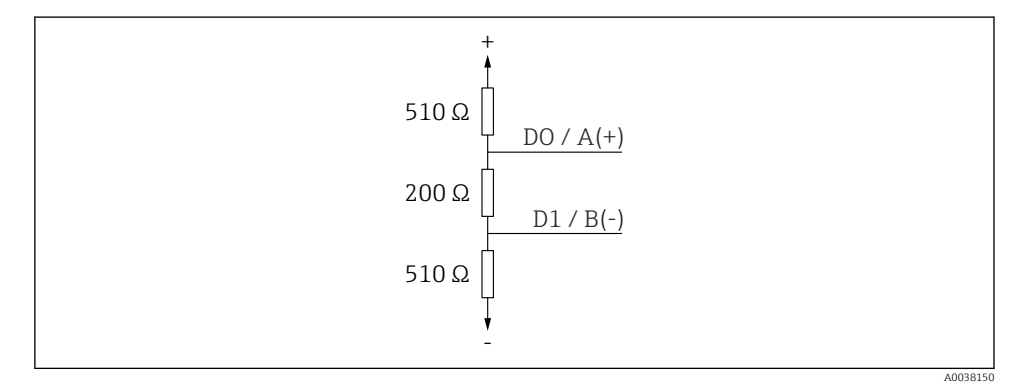

 *21 Väylän päätevastus esitettynä RS485-IS:n määrityksen mukaan*

## <span id="page-27-0"></span>6.4 Tarkistukset kytkennän jälkeen

Onko laite tai kaapeli vaurioitunut (silmämääräinen tarkastus)?

Onko asennetuissa kaapeleissa asianmukaiset vedonpoistajat?

- Onko kaapeliläpiviennit asennettu ja kiristetty pitävästi?
- Vastaako syöttöjännite laitekilvessä annettuja tietoja?
- $\Box$  Oikea napaisuus, onko liittimet kytketty oikein?

## 7 Käytettävyys

## 7.1 Käyttö

- Modbus
- SmartBlue (sovellus) langattomalla *Bluetooth*® -tekniikalla
- Valikko-ohjaus ja yksittäisten parametritoimintojen lyhyet selitykset käyttösovelluksessa

## 7.2 Käyttö langattomalla Bluetooth®-yhteydellä

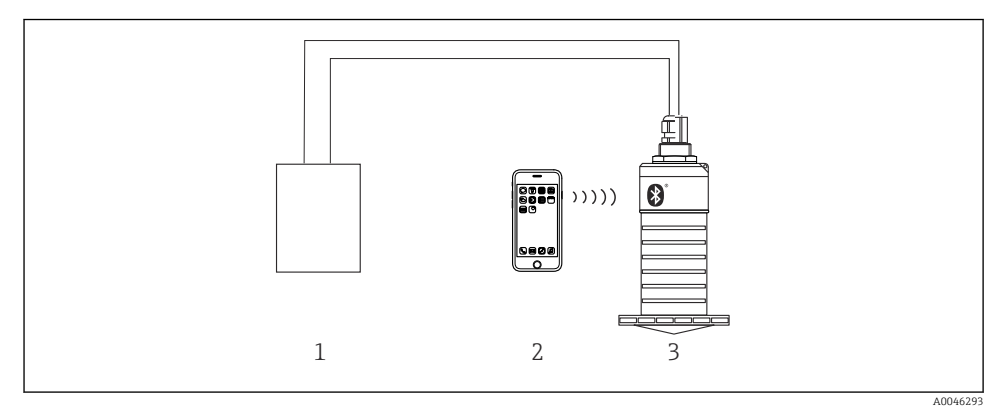

 *22 Etäkäyttö mahdollista langattoman Bluetooth®-yhteyden välityksellä*

- *1 Lähettimen virtalähde*
- *2 Smartphone / tabletti jossa SmartBlue (sovellus)*
- *3 Lähetin ja langaton Bluetooth®-yhteys*

## <span id="page-28-0"></span>7.3 Etäkäyttö Modbus-protokollalla

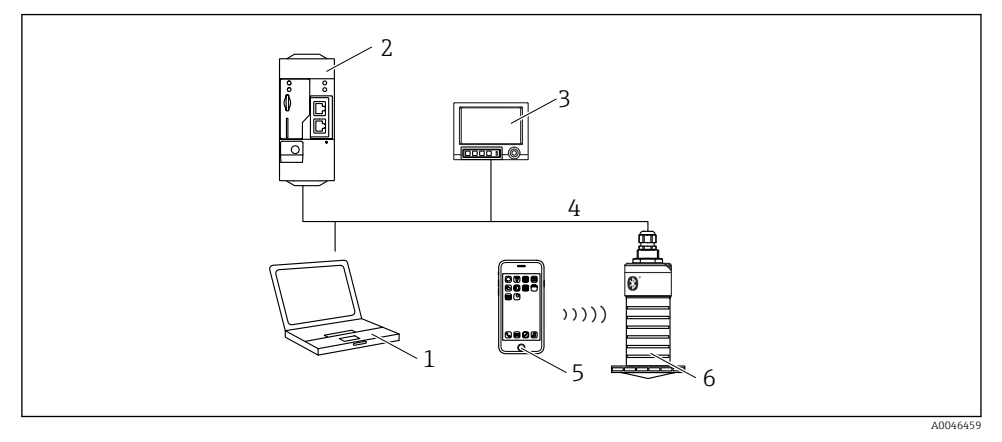

 *23 Modbus-protokollan etäkäyttövaihtoehdot*

- *1 Tietokone, jossa on Modbus-käyttösovellus (asiakassovellus, terminaalisovellus jne.)*
- *2 Etälähetysyksikkö (RTU), jossa Modbus (esimerkiksi Fieldgate FXA42)*
- *3 Memograph M RSG45*
- *4 Modbus RS485*
- *5 Smartphone / tabletti, jossa SmartBlue (sovellus)*
- *6 Modbus, jossa lähetin ja langaton Bluetooth®-yhteys*

## 8 Järjestelmän integrointi Modbus-protokollalla

#### 8.1 Modbus RS485 -tieto

#### 8.1.1 Modbus-asetukset

Seuraavat asetukset voidaan räätälöidä Bluetoothilla ja Modbusilla.

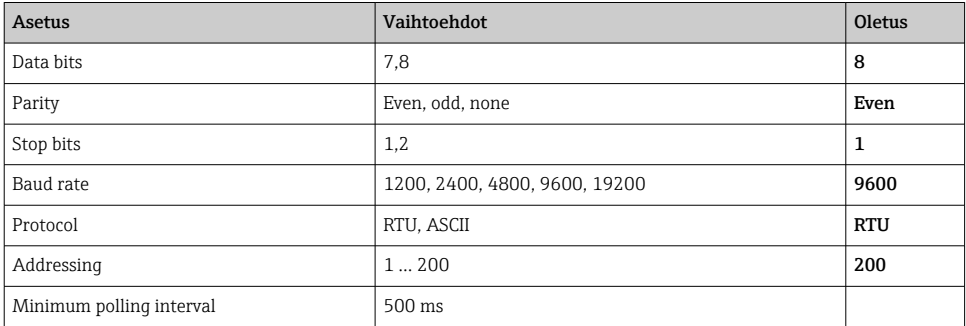

#### 8.1.2 Modbus-toimintakoodit

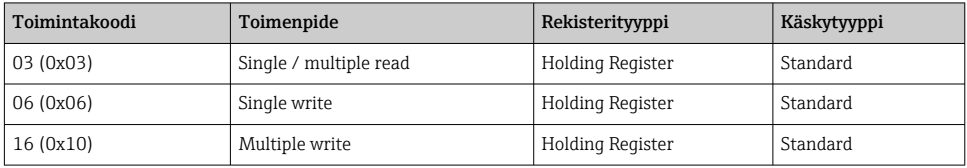

#### 8.1.3 Modbus-poikkeukset

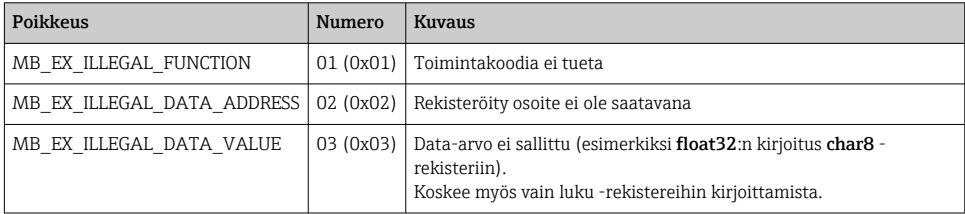

#### 8.1.4 Modbus-erikoistietotyypit

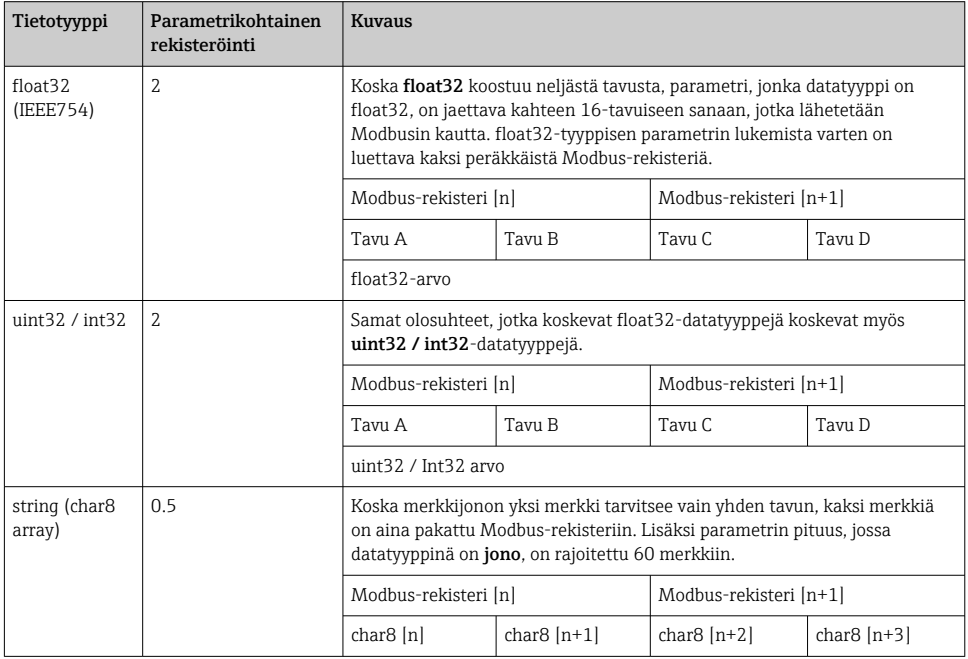

## <span id="page-30-0"></span>8.2 Modbus-protokollalla mitatut muuttujat

8 tärkeintä prosessiparametria on kartoitettu Modbus-osoitealueen ensimmäisten osoitteiden purskeparametreiksi. Tämä tarkoittaa, että nämä parametrit voidaan lukea yhdellä mittauslähetyksellä. Kaikki parametrit ovat saatavana Float32-muodossa.

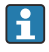

Rekisteriosoitetta on kasvatettava yhdellä (rekisteriosoite +1), kun käytät Memograph M RSG45:tä tai Fieldgate FXA30b Modbus -masteria. Tätä voidaan myös soveltaa muihin mastereihin.

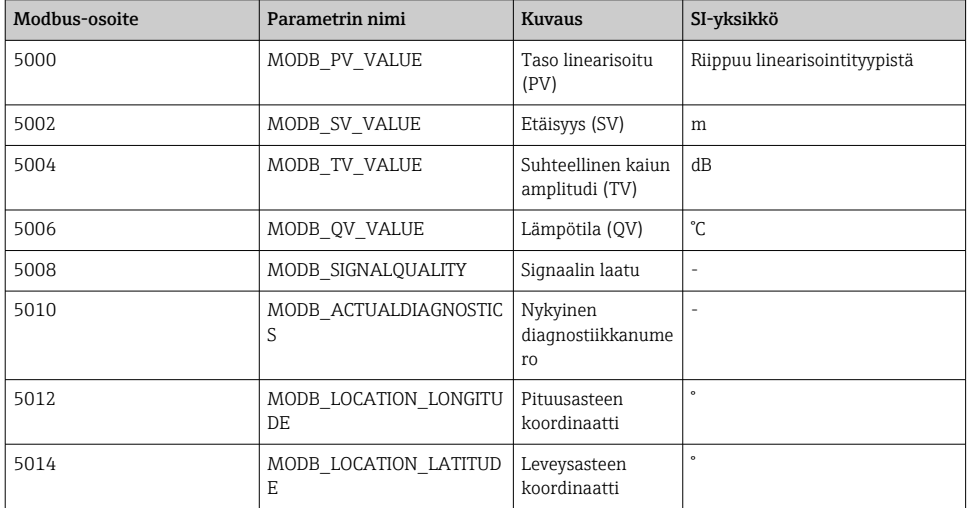

## 9 Käyttöönotto ja käyttö

Tee ennen mittauspisteen käyttöönottoa asennuksen jälkeinen tarkastus ja kytkennän jälkeen tehtävä tarkastus.

## 9.1 Käyttöönotto SmartBluen (sovellus) välityksellä

#### 9.1.1 Laitevaatimukset

Käyttöönotto SmartBluen välityksellä onnistuu vain, jos laitteessa on Bluetooth-kytkentä (Bluetooth-moduuli asennettu tehtaassa ennen toimitusta tai jälkiasennettu).

#### 9.1.2 SmartBlue-järjestelmävaatimukset

#### SmartBlue-järjestelmävaatimukset

SmartBlue on saatavana latauksena Google Play Storesta Android-laitteille ja iTunes Storesta iOS-laitteille.

• Laitteet, joissa iOS:

iPhone 4S tai uudempi alkaen iOS 9:stä; iPad 2 tai uudempi alkaen iOS 9:stä; iPod touch, 5. sukupolvi tai uudempi alkaen iOS 9:stä

• Android-laitteet:

Alkaen Android 4.4 KitKatista ja *Bluetooth®* 4.0:sta

#### 9.1.3 SmartBlue App

1. Skannaa QR-koodi tai syötä "SmartBlue" App Storen hakukenttään.

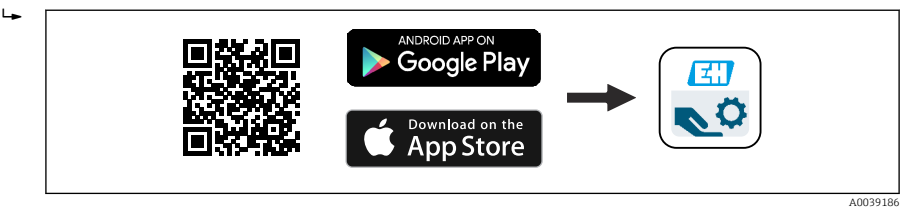

 *24 Latauslinkki*

- 2. Käynnistä SmartBlue.
- 3. Valitse laite näyttöön tulevasta livelist-kohdasta.
- 4. Syötä kirjautumistiedot:
	- Käyttäjätunnus: admin Salasana: laitteen sarjanumero
- 5. Napauta kuvakkeita saadaksesi lisätietoja.

Kun olet kirjautunut ensimmäisen kerran, muuta salasana!

#### 9.1.4 Verhokäyrän näyttö SmartBluessa

Verhokäyriä voi näyttää ja taltioida SmartBluessa.

#### Verhokäyrän lisäksi seuraavat arvot tulevat näyttöön:

- $\blacksquare$  D = etäisyys
- $\blacksquare$  L = pinnankorkeus
- $\bullet$  A = absoluuttinen amplitudi
- Näyttökuvissa tallennetaan näytetty alue (zoomaustoiminto)
- Videojaksoissa tallennetaan koko ajan koko alue ilman zoomaustoimintoa

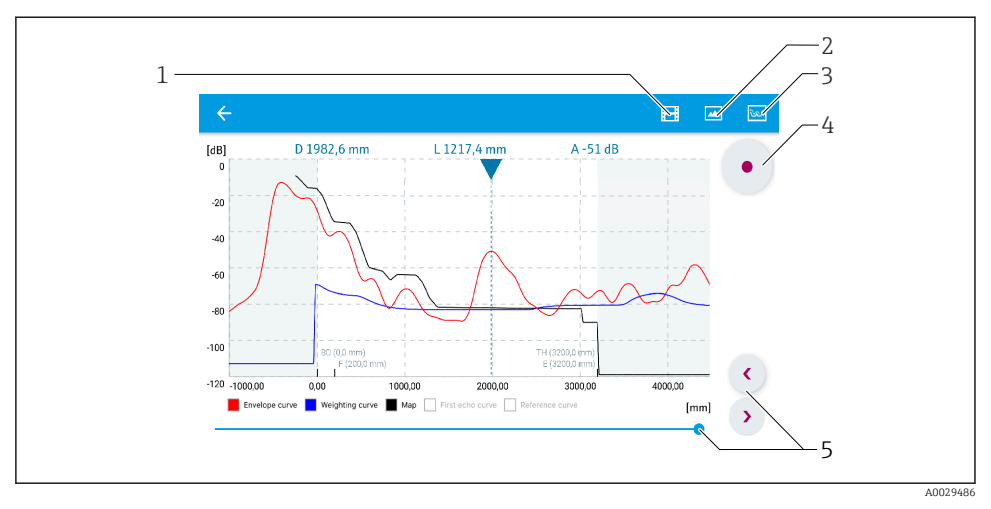

 *25 Verhokäyrän näyttö (esimerkki) SmartBluessa Androidille*

- *Taltioi video*
- *Luo näyttökuva*
- *Näytä paikallisnäytön valikko*
- *Käynnistä/lopeta videon taltiointi*
- *Siirrä aikaa aika-akselilla*

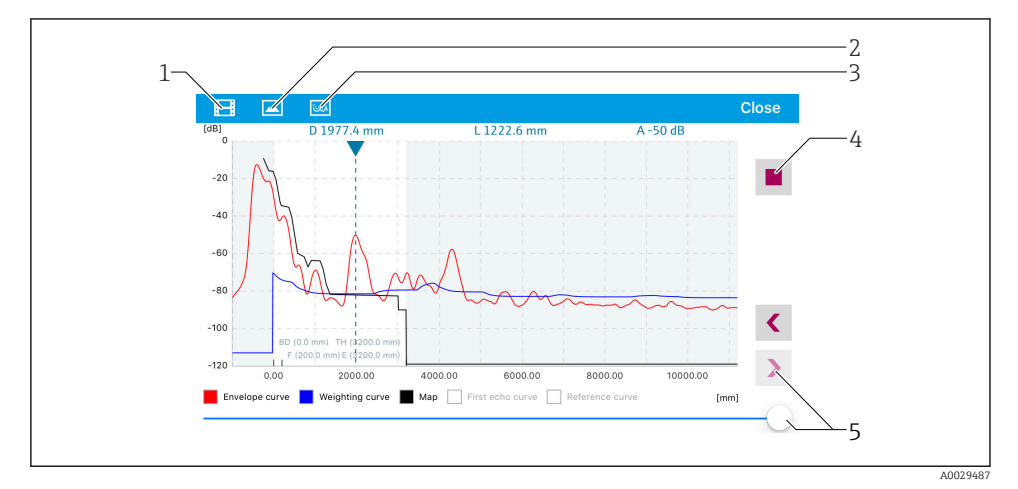

 *26 Verhokäyrän näyttö (esimerkki) SmartBluessa iOS:lle*

- *Taltioi video*
- *Luo näyttökuva*
- *Näytä paikallisnäytön valikko*
- *Käynnistä/lopeta videon taltiointi*
- *Siirrä aikaa aika-akselilla*

## <span id="page-33-0"></span>9.2 Pinnankorkeuden mittauksen konfigurointi käyttöohjelmistolla

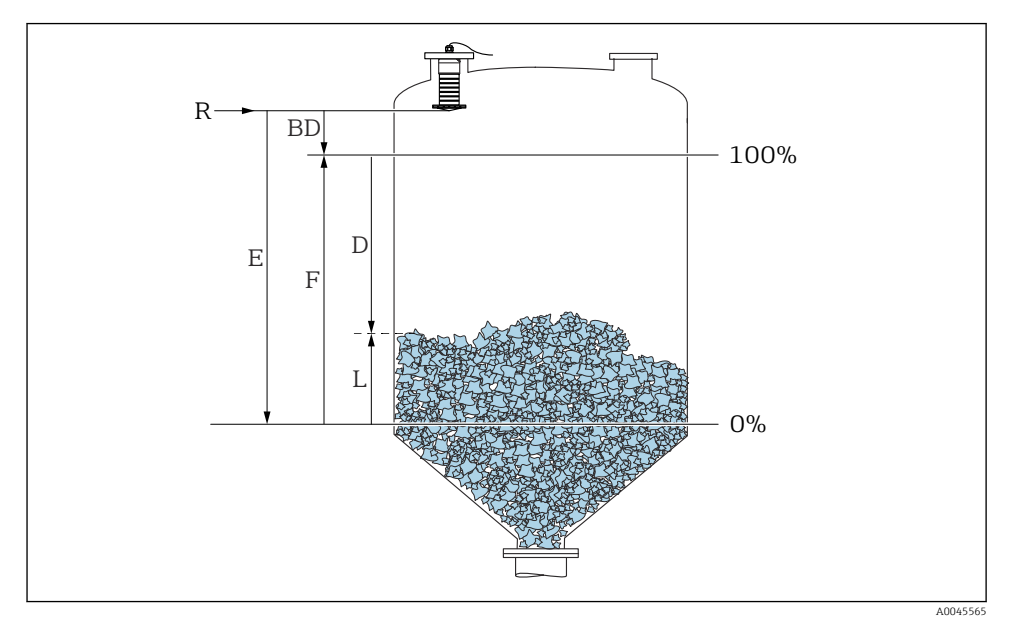

 *27 Konfigurointiparametrit kiinteiden jauhe-/raeaineiden pintamittaukseen*

- *R Mittauksen referenssipiste*
- *D Distance*
- *L Level*
- *E Empty calibration (= nollapiste)*
- *F Full calibration (= mittausväli)*
- *BD Blocking distance*

#### 9.2.1 SmartBlue-sovelluksella

- 1. Siirry kohtaan: Setup → Distance unit
	- Valitse pituuden yksikkö etäisyyden laskentaan
- 2. Siirry kohtaan: Setup  $\rightarrow$  Empty calibration
	- $\rightarrow$  Määritä tyhjä-etäisyys E (referenssipisteen R ja min. pinnankorkeuden keskinäinen etäisyys)
- 3. Siirry kohtaan: Setup  $\rightarrow$  Full calibration
	- Määritä täynnä-etäisyys F (mittausalue: maks. pinnankorkeus min. pinnankorkeus)
- 4. Siirry kohtaan: Setup → Distance
	- Näyttää nykyisen etäisyyden D, joka on mitattu referenssipisteestä (laipan alareuna / anturin viimeinen kierre) pinnantasoon
- <span id="page-34-0"></span>5. Siirry kohtaan: Setup → Confirm distance
	- Vertaa näytössä olevaa etäisyyttä todelliseen arvoon häiriökaikukartoituksen taltioinnin käynnistämiseksi
- 6. Siirry kohtaan: Setup  $\rightarrow$  Mapping end point
	- Tämä parametri määrittää etäisyyden, johon asti uusi kartoitus taltioidaan
- 7. Siirry kohtaan: Setup → Present mapping
	- Näyttää nykyisen etäisyyden, johon asti kartoitus on jo taltioitu
- 8. Setup  $\rightarrow$  Confirm distance
- 9. Siirry kohtaan: Setup → Level
	- Näyttää mitatun pinnankorkeuden L
- 10. Siirry kohtaan: Setup  $\rightarrow$  Signal quality
	- Näyttää analysoidun pinnankorkeuden kaiun signaalin laadun

## 10 Diagnostiikka ja vianetsintä

### 10.1 Yleiset viat

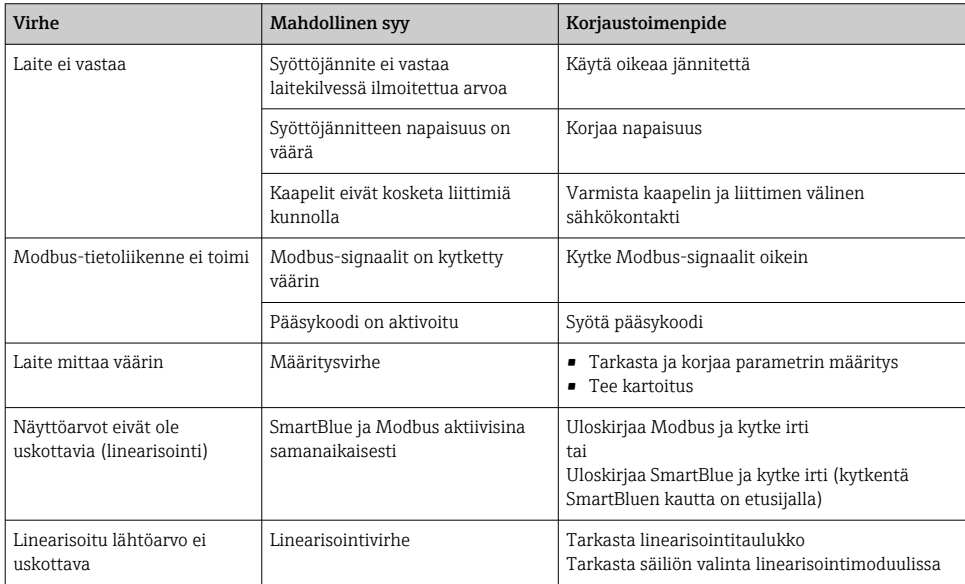

## <span id="page-35-0"></span>10.2 Virhe - SmartBlue-toiminta

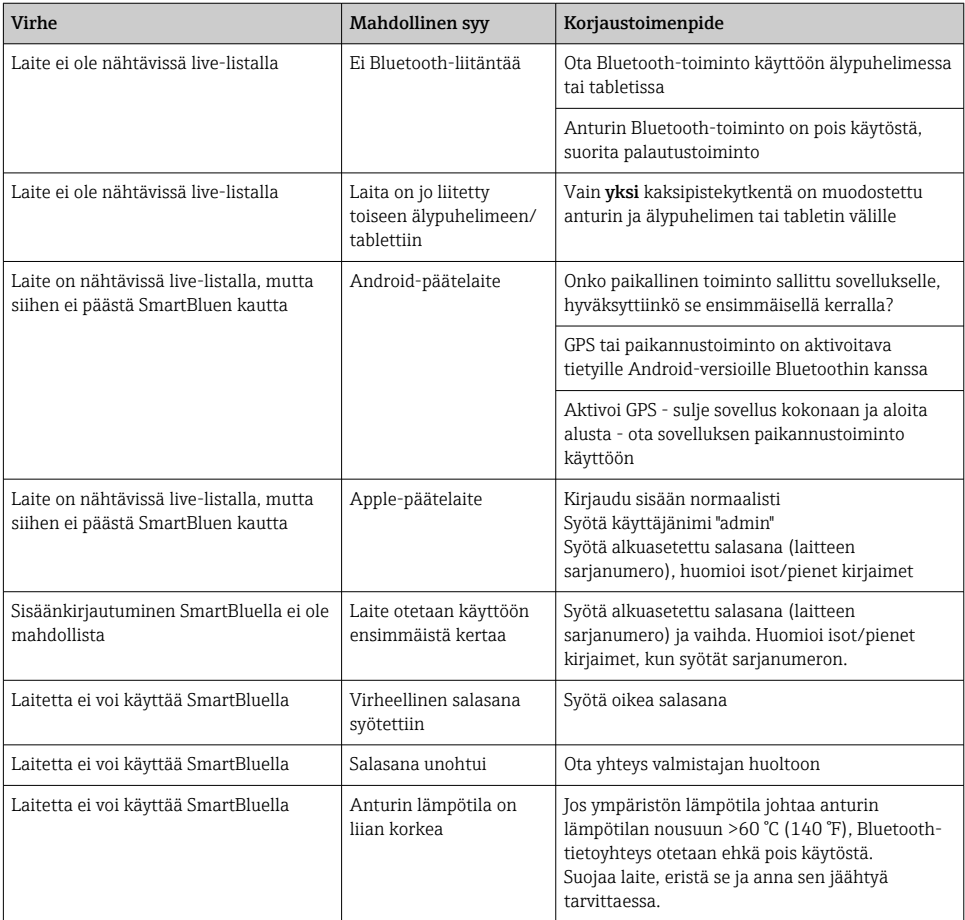

## 10.3 Käyttösovelluksen diagnostiikkatapahtuma

Jos laitteessa on läsnä diagnostiikkatapahtuma, tilasignaali ilmestyy käyttösovellukseen ylävasemmalle alueelle vastaavan tapahtumatason symbolin kanssa NAMUR NE 107:n mukaan:

- Failure (F)
- Function check (C)
- Out of specification (S)
- Maintenance required (M)

#### Korjaustoimenpiteiden hakeminen näyttöön

- ‣ Navigoi kohtaan Diagnostics -valikko
	- Diagnostiikkatapahtumassa Actual diagnostics -parametri näytetään tapahtumatekstinä

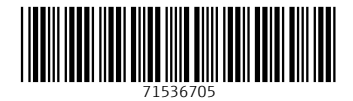

## www.addresses.endress.com

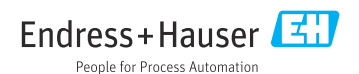